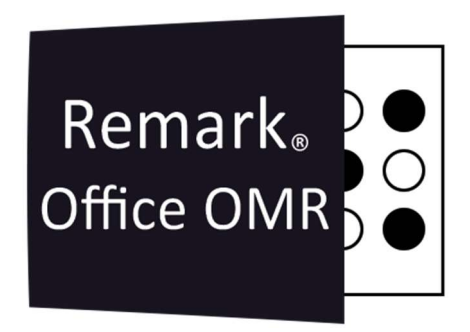

# TUTORIAIS

# Converter o Relatório de TRI Em uma planilha do Excel

Remark Office OMR V11.X

# O software de correção de provas mais utilizado no mundo.

Faça como centenas de instituições de ensino no Brasil que utilizam o Remark Office OMR para a correção automática de provas!

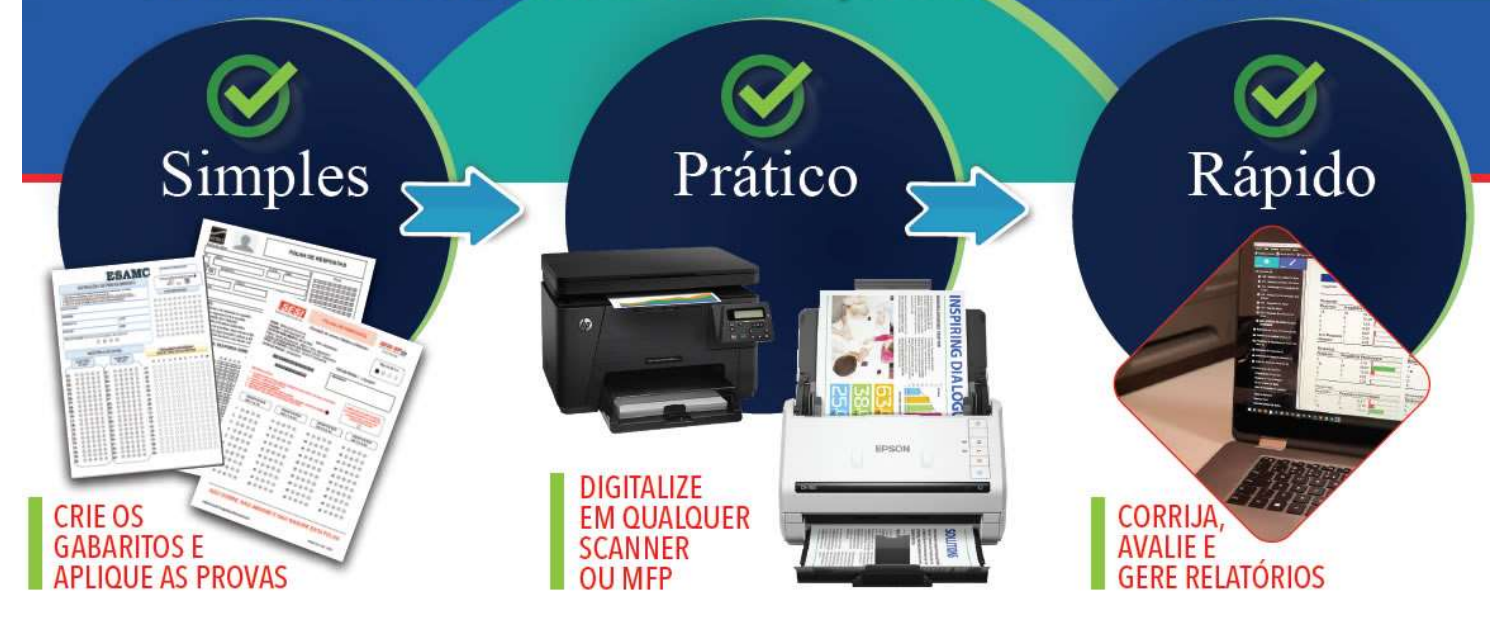

## RELATÓRIO DE TRI

O relatório do TRI do Remark é gerado através de cálculos baseado no TRI do ENEM, pois é elaborado considerando as informações das questões da prova avaliada. Na versão 10.4 do Remark office OMR, o Remark já faz o Cálculo médio das 180 questões da prova de múltipla escolha e da Redação. Também é possível fazer o cálculo de TRI para provas com 90 questões.

Para converter o relatório TRI em uma planilha do Excel, siga os passos abaixo.

#### Exportar para TXT

Ao realizar uma prova, cujas premissas foram atendidas para a geração do relatório TRI, o relatório será exibido em Outros Relatório e 901- Relatório do TRI.

Deverá aparecer o Relatório abaixo.

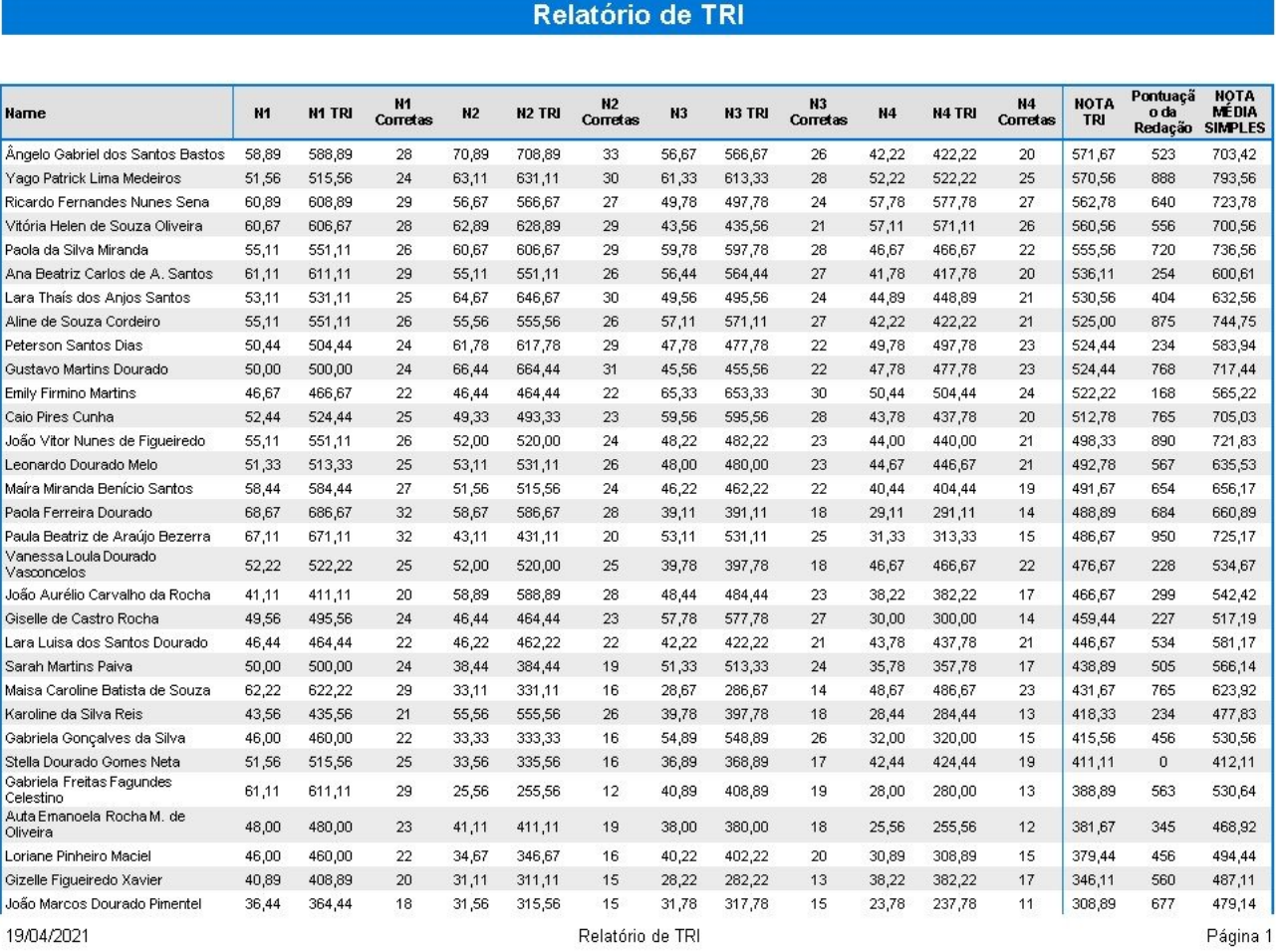

Na página do Relatório do TRI, clique em Exportar Relatórios

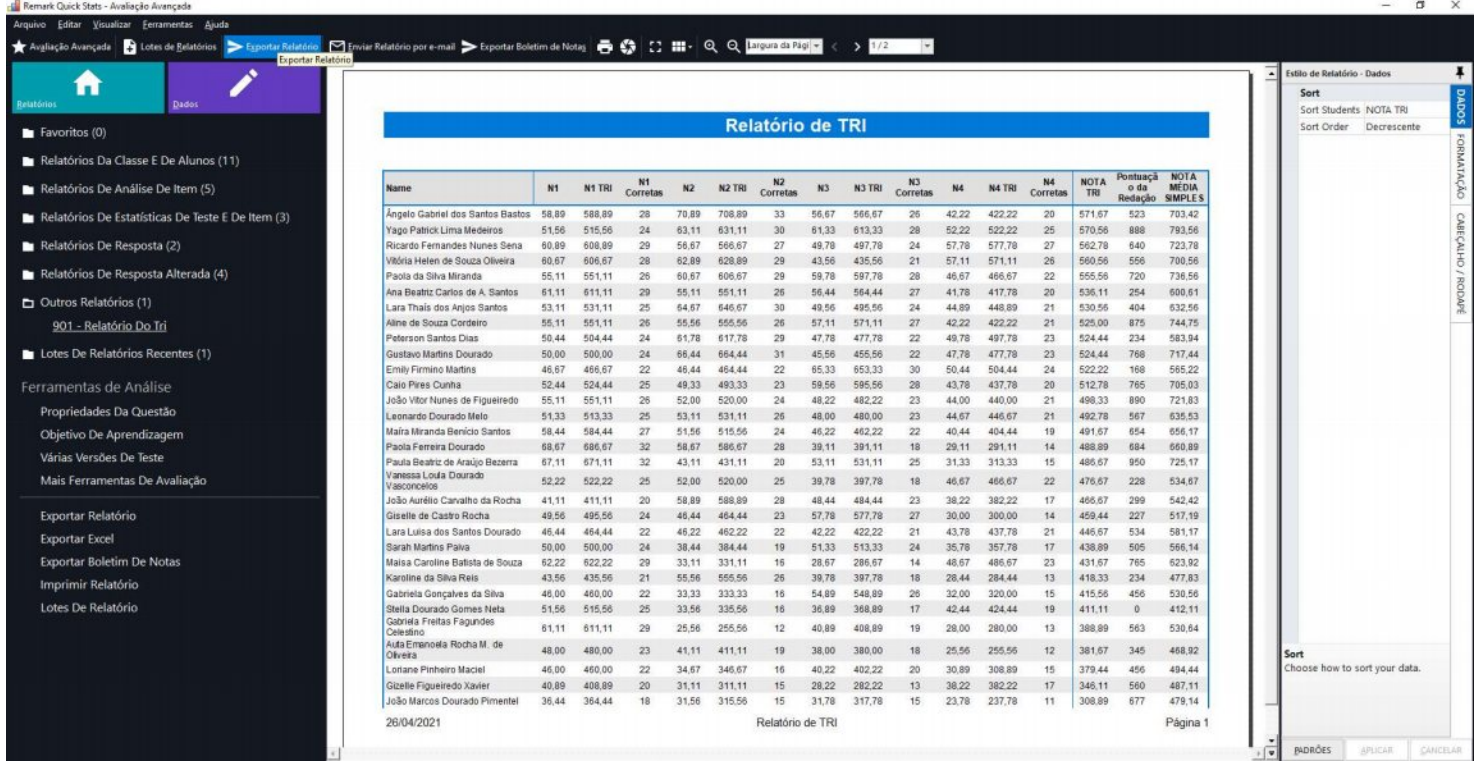

E na janela que abrir, configure as opções como na imagem abaixo e clique em exportar!

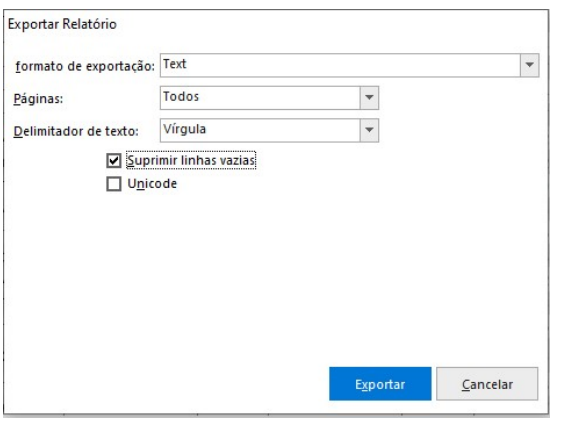

Selecione o local e nomeie o arquivo, que terá a extensão TXT.

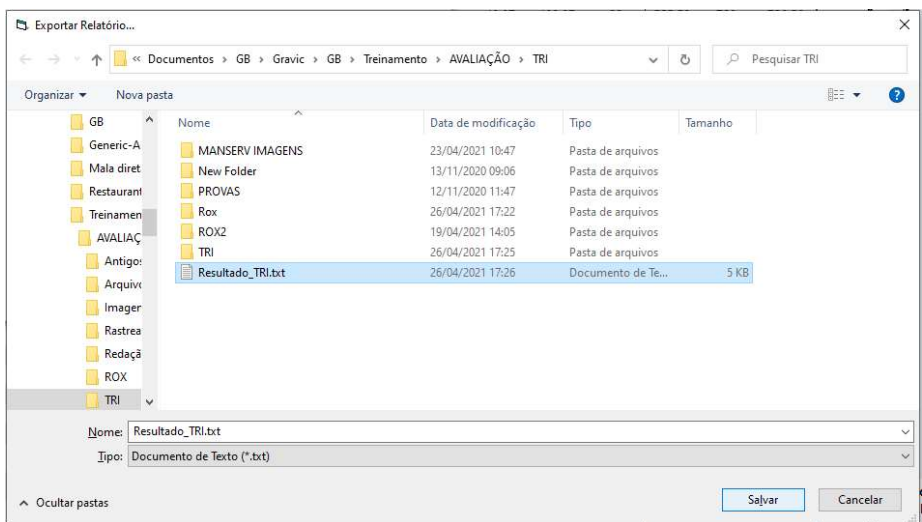

Vá na pasta que foi salvo o arquivo TXT e altere a extensão para CSV. Arquivos CSV têm dados separados por vírgulas. Converter este tipo de arquivos em tabelas é relativamente simples, basta seguir estes passos:

1 - Clique em cima da coluna "A" para selecioná-la.

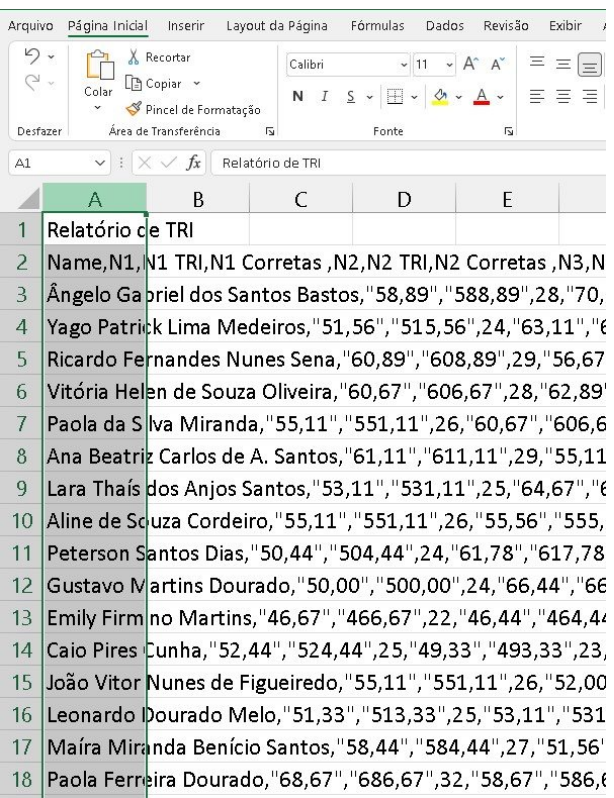

#### 2 - Clique na aba "Dados", no menu superior.

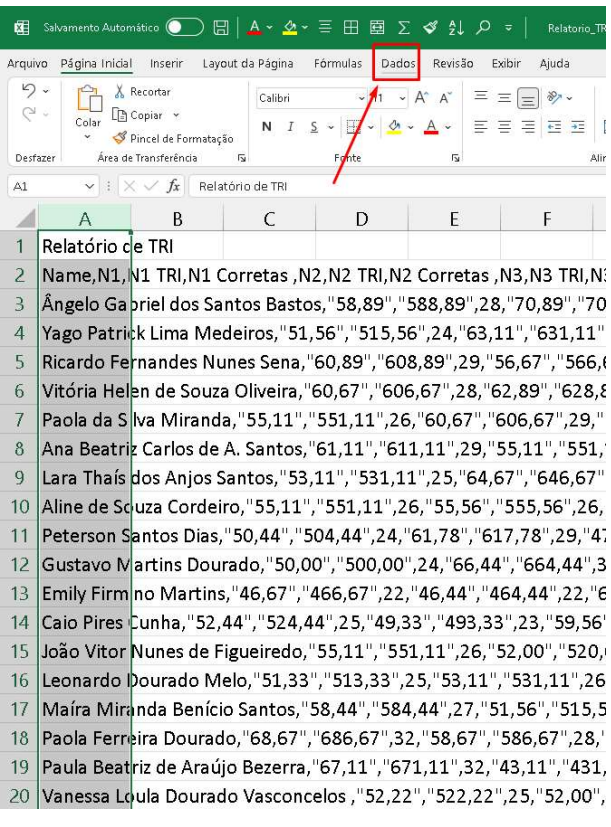

#### 3 - Clique no botão "Texto para Colunas"

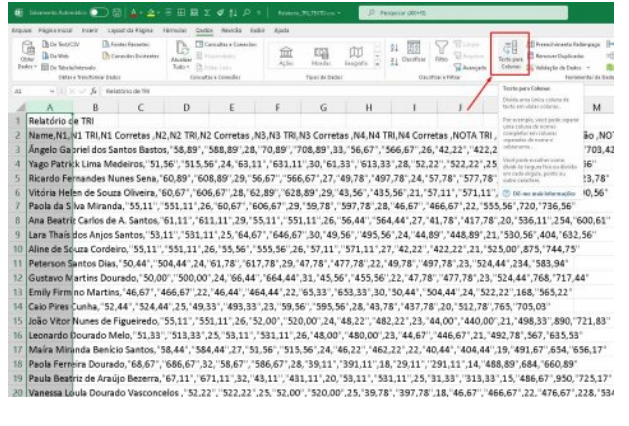

4 – Na janela que abrir, certifique-se de que a opção "Delimitado" esteja selecionada e clique em "Avançar"

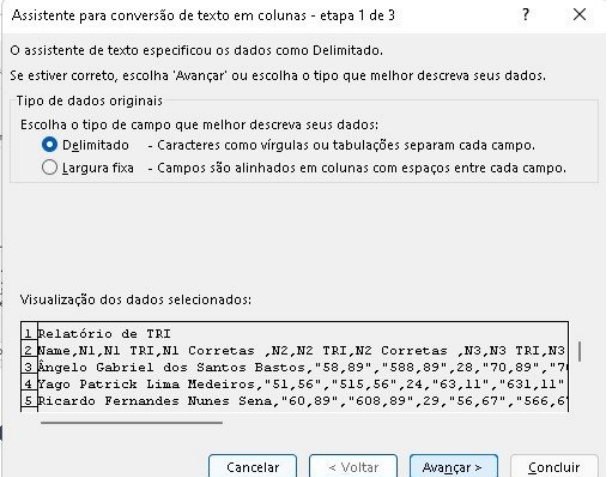

5 - Selecione "Vírgula" e depois clique em avançar.

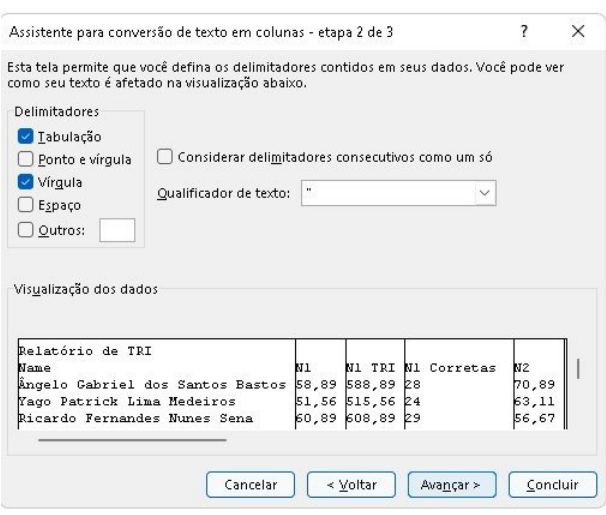

#### 6 - Clique em "Concluir".

Remark<sub>®</sub>  $\overline{O}$ Office OMR

İ

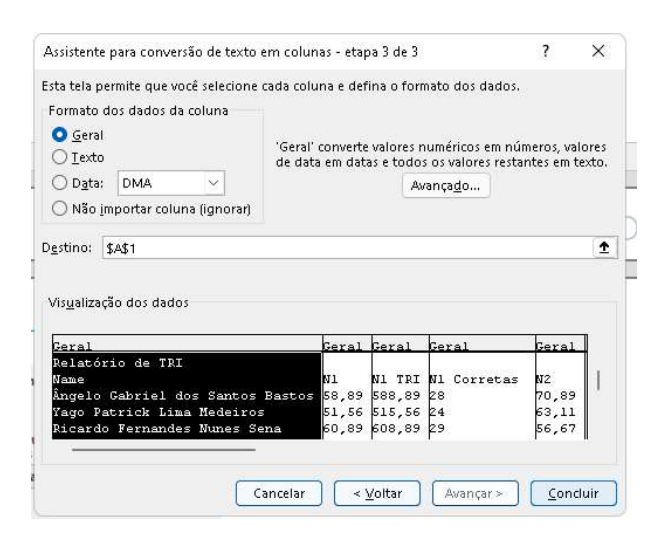

#### 7 - Clique em "Página inicial" e selecione todos os dados, de modo que fiquem sombreados.

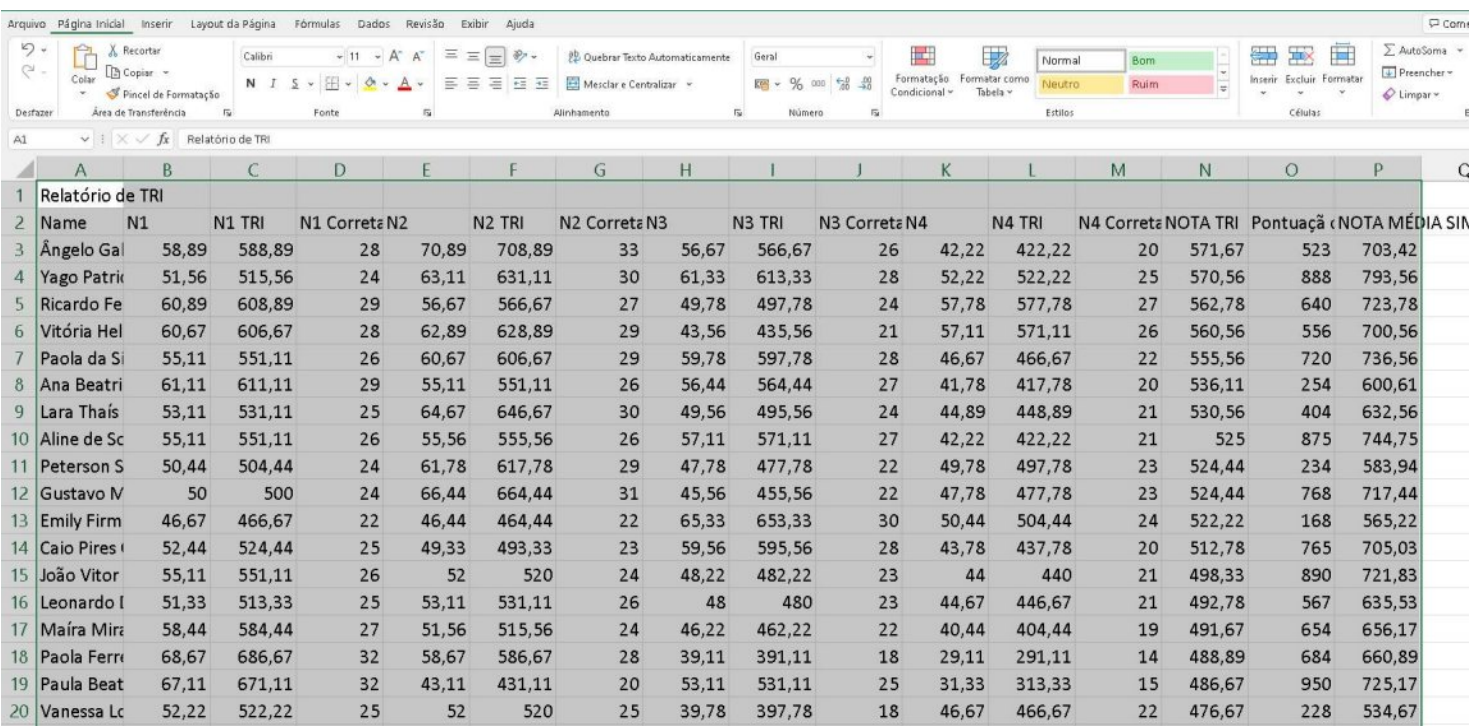

8 - Clique em "Formatar como Tabela"

# SOFTWARE LÍDER MUNDIAL EM CORREÇÃO AUTOMÁTICA DE PROVAS!

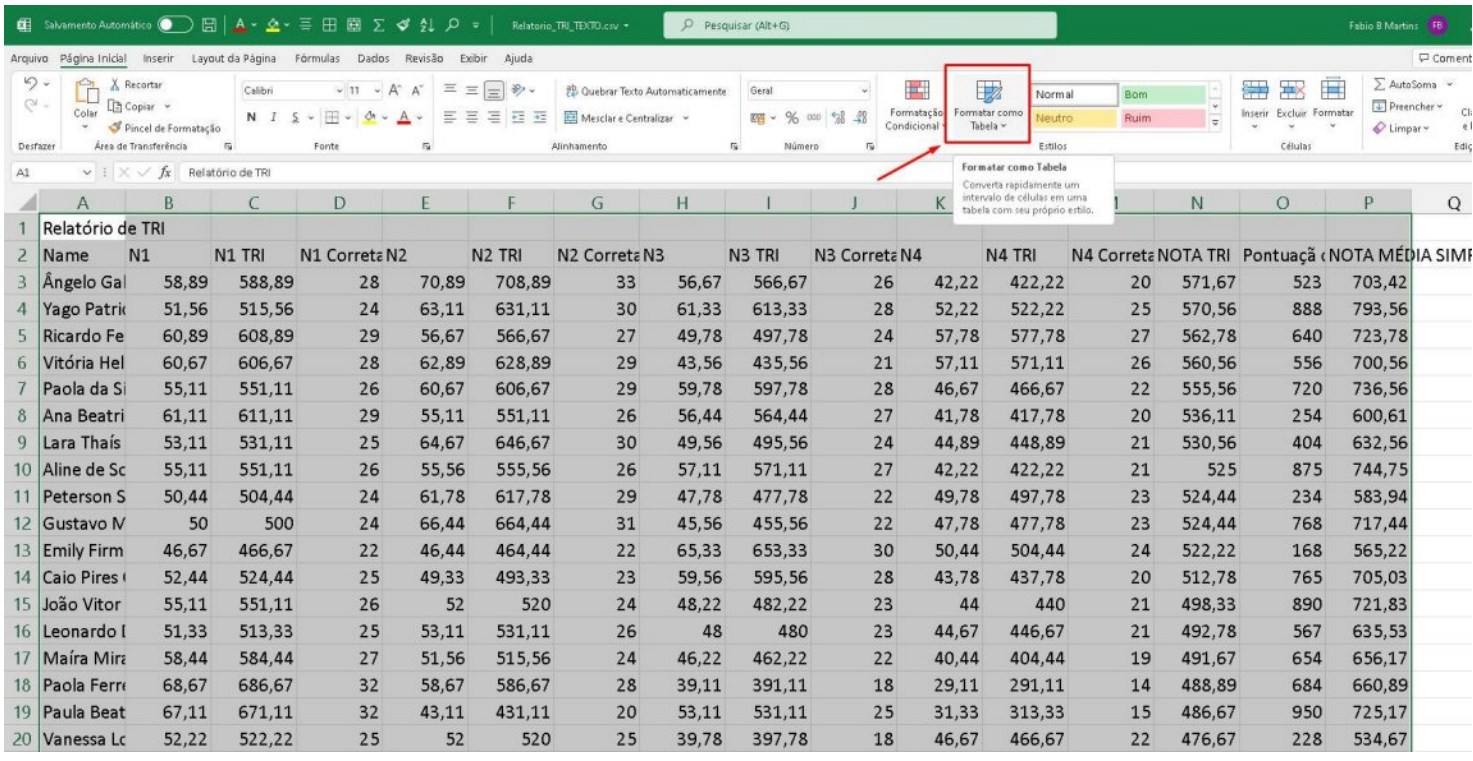

#### 9 - Selecione um dos modelos disponíveis.

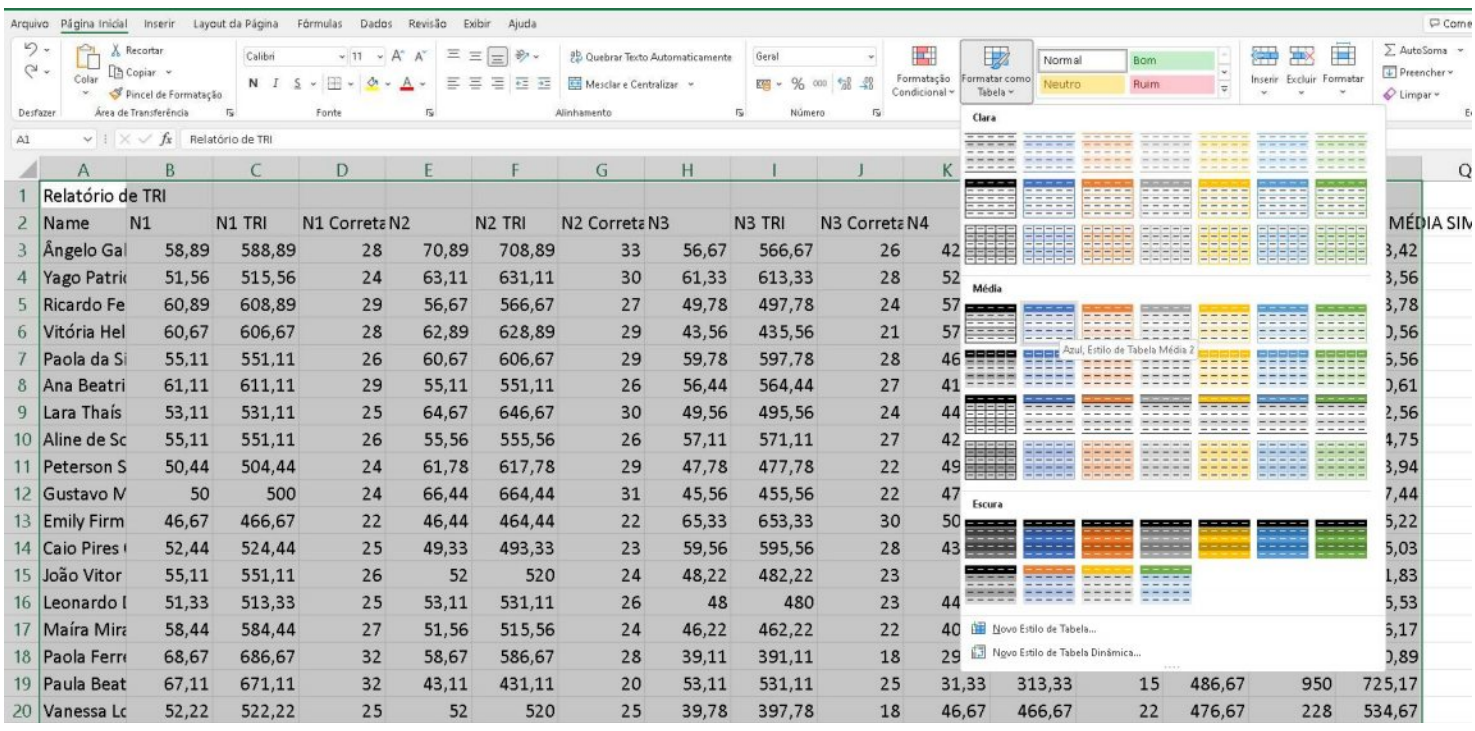

### 10 - Confira que está marcada a opção "Minha tabela tem cabeçalhos" e clique em "Ok"

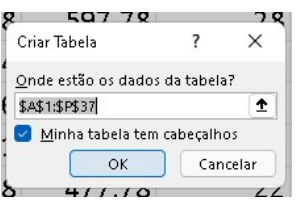

Pronto! Isso foi tudo!

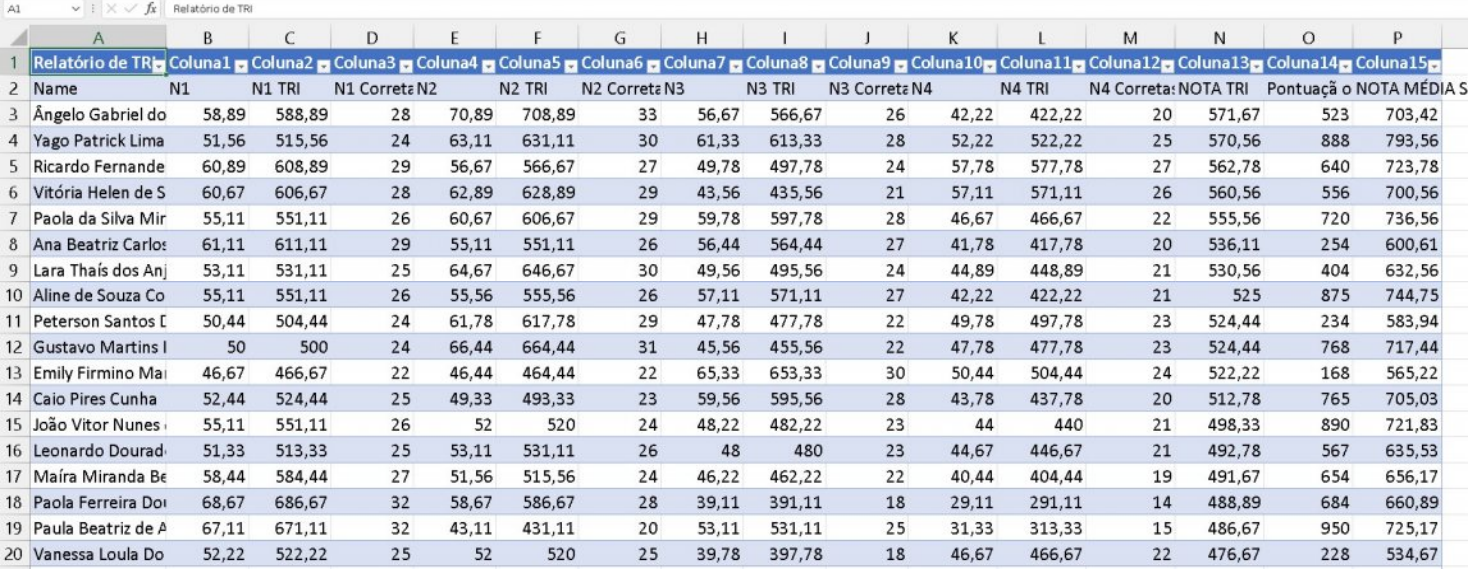

Os valores de N1 a N4 são calculados de 0 a 100, onde:

- N1 Resultado da prova da 1ª área de conhecimento
- N2 Resultado da prova da 2ª área de conhecimento
- N3 Resultado da prova de 3ª área de conhecimento
- N4 Resultado da prova da 4ª área de conhecimento

Os valores de N1 TRI a N4 TRI são calculados de 0 a 1000, conforme o ENEM, onde:

- N1 TRI TRI da prova da 1ª área de conhecimento
- N2 TRI TRI da prova da 2ª área de conhecimento
- N3 TRI TRI da prova de 3ª área de conhecimento
- N4 TRI TRI da prova da 4ª área de conhecimento

Os valores de N1 Corretas a N4 Corretas são os as quantidades de questões corretas, onde:

- N1 Corretas Quantidades de questões corretas da 1ª área de conhecimento
- N2 Corretas Quantidades de questões corretas da 2ª área de conhecimento
- N3 Corretas Quantidades de questões corretas de 3ª área de conhecimento
- N4 Corretas Quantidades de questões corretas da 4<sup>a</sup> área de conhecimento

NOTA TRI – Resultado Final do cálculo baseado do TRI, de 0 a 1000, obtido pela média aritmética dos valores de N1 TRI a N4 TRI.

#### Contato

İ

Com mais de 25 anos de mercado a GB Network & Print é o distribuidor exclusivo do Remark Office OMR no Brasil.

Para mais informações visite o site http://remarkoffice.com.br , ou entre em contato conosco:

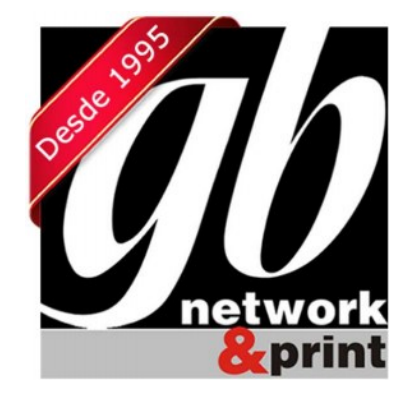

#### GB Network & Print

Transformamos Dados em Informação

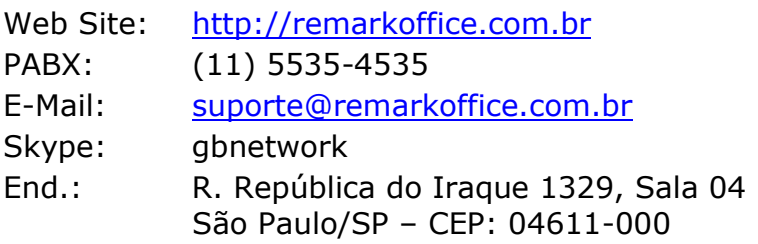